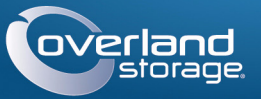

## Guide de mise en route

## **Lot de vidéosurveillance**

Stockage NAS / 4 caméras / commutateur / câbles

# **Étape 1**

### *Enregistrement*

Il est **essentiel** d'activer la garantie SnapServer. Vous **ne pourrez bénéficier** de l'assistance technique et de garantie que lorsque celle-ci aura été activée :

- **1.** Allez sur<http://www.overlandstorage.com/> et sélectionnez Service et Support > Mes produits.
- **2.** Lorsque vous êtes invité à [vous identifier pour entrer sur le site](http://support.overlandstorage.com/touchpoint/logIn/login.aspx?ReturnUrl=%2ftouchpoint%2fproducts%2fproducts.aspx), indiquez votre **adresse e-mail** et votre **mot de passe**, puis cliquez sur GO.
- **3.** Cliquez sur Enregistrer un nouveau produit.
- **4.** Remplissez les champs obligatoires (y compris le numéro de série), puis cliquez sur Envoyer.

*REMARQUE : Vous recevrez un email de confirmation contenant des instructions sur la procédure d'enregistrement.*

## **Étape 2**

### *Installation des disques*

La solution de stockage NAS SnapServer est livrée avec ses quatre baies vides. Dans la boîte se trouvent deux disques préconfigurés et installés dans leurs supports, ainsi que deux caches.

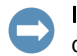

IMPORTANT : Afin d'assurer une bonne ventilation et un bon refroidissement, chaque baie doit être occupée par un disque dur monté ou un cache. Aucune baie ne doit rester vide.

<span id="page-0-0"></span>**1.** Glissez le **bouton de déverrouillage** du premier disque dur monté vers la droite. Le loquet à l'avant du support se déverrouille et la poignée sort.

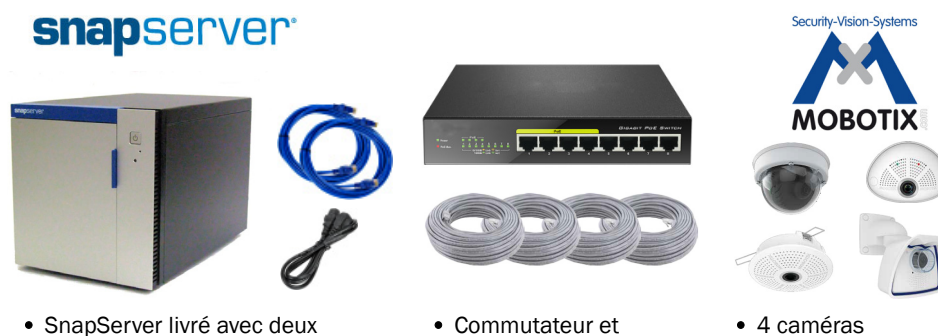

- disques
- Cordon d'alimentation
- 2 câbles Ethernet
- adaptateur PoE • 4 câbles réseau propriétaires
- MOBOTIX™ (varient, les caméras montrées ici sont des

exemples)

- **2.** La porte du châssis étant ouverte, positionnez le **disque dur monté** en face de la **baie d'accueil vide** supérieure.
- **3.** Glissez le **disque dur monté** dans la baie jusqu'à ce qu'il soit bloqué.
- <span id="page-0-1"></span>**4.** Basculez la **poignée** en position de fermeture jusqu'au déclic pour verrouiller le disque dur et le maintenir en place.
- **5.** Répétez les [Étapes 1–](#page-0-0)[4](#page-0-1) pour l'autre disque monté et les caches.
- **6.** Fermez la **porte** du SnapServer.

## **Étape 3**

### *Connexions du dispositif de stockage*

Tous les ports de câblage, les branchements d'alimentation et les évents d'évacuation sont situés sur le panneau arrière du SnapServer.

- **1.** Identifiez l'**emplacement** du PC de gestion, du NAS SnapServer et du commutateur PoE, puis placez-les à leurs endroits prévus.
- <span id="page-0-2"></span>**2.** Utilisez un des deux **câbles Ethernet** livrés pour :
	- **•** Connecter une des extrémités du câble au **port Ethernet 1**.
- **•** Connecter l'autre extrémité à un **port non POE** standard (si disponible).
- **3.** Répétez l'[Étape 2](#page-0-2) pour l'autre **câble Ethernet** à connecter au **port Ethernet 2**.
- **4.** Branchez le cordon d'alimentation à **la prise de courant alternatif** située sur le dispositif de stockage.
- **5.** Branchez l'autre extrémité du **cordon d'alimentation** à une prise électrique correctement mise à la terre.
- **6.** Appuyez brièvement sur l'interrupteur d'alimentation ( $\bigcup$ ) situé sur la face avant pour mettre l'unité sous tension.

*REMARQUE : patientez environ deux minutes jusqu'à ce que le voyant d'état du SnapServer soit vert avant de procéder à l'installation des caméras.*

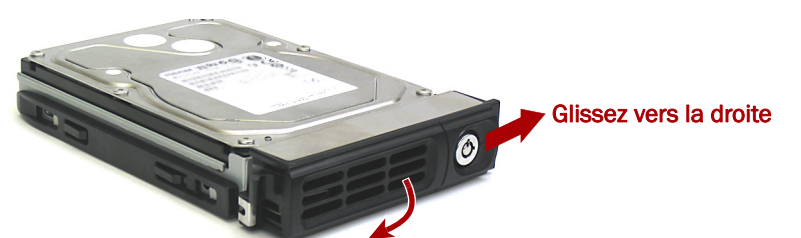

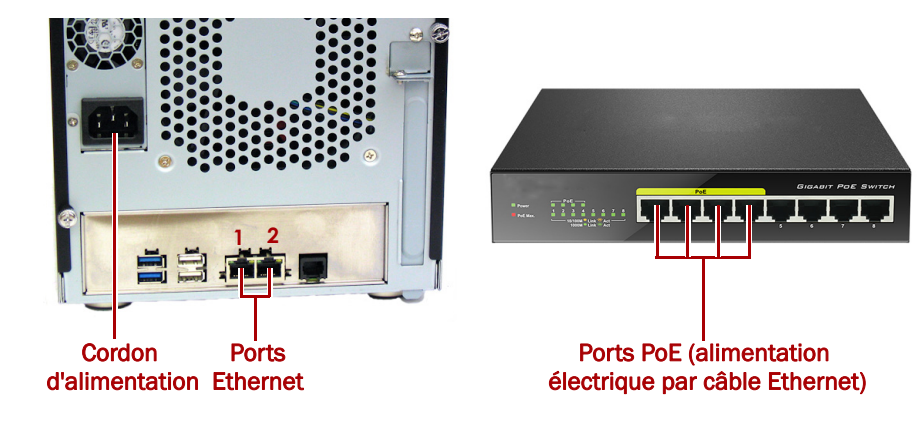

# **Étape 4**

### *Installation des caméras et câblage*

AVERTISSEMENT : Pour réduire le risque de choc électrique ou d'endommagement de l'équipement, retirez toujours les câbles d'alimentation avant de manipuler l'unité.

- **1.** Identifiez les meilleurs **emplacements pour vos caméras** avec l'aide du
- **2.** Installez les **caméras** aux emplacements désignés.
- **3.** Connectez tous les **câbles** réseau aux caméras.
	- *REMARQUE : Les câbles doivent comporter des marquages à leurs deux extrémités précisant à quelle caméra ils sont rattachés.*
- spécialiste MOBOTIX.
- 
- - **4.** Connectez toutes les autres extrémités des câbles aux **ports** PoE (alimentation électrique par câble Ethernet) situés sur le commutateur.

# **Étape 5**

### *Installation du logiciel MxManagementCenter*

Le logiciel MxManagementCenter (MxMC™) vous permet la gestion de vos caméras, une surveillance en temps réel et l'enregistrement de vidéos. Pour obtenir ce logiciel :

**1.** Rendez-vous à la section MxMC Software Downloads (téléchargement du logiciel MxMC) du site Web MOBOTIX :

[https://www.mobotix.com/eng\\_US/Support/Software-Downloads/MxMC](https://www.mobotix.com/eng_US/Support/Software-Downloads/MxMC)

- 
- système d'exploitation.
- 
- 
- 
- 
- 
- **2.** Au bas de la page Available Updates and Tools (outils et mises à jour disponibles), sélectionnez **newest release**, la version la plus récente compatible avec votre
- **3.** Sur le côté droit, cliquez sur Login (identification).
	- Si vous n'êtes pas encore enregistré, cliquez sur Not Registered? (pas encore enregistré ?) et suivez les instructions qui s'affichent.
- **4.** Saisissez votre **nom d'utilisateur** et votre **mot de passe**.
- **5.** Au bas de la page Software Downloads MxMC (téléchargement du logiciel MxMC), sélectionnez le **fichier EXE** compatible avec votre système.
- **6.** Téléchargez le **logiciel** MxMC tout en veillant à bien vous souvenir de l'emplacement de sauvegarde.
- **7.** Lancez le **fichier MxMC** téléchargé et suivez les instructions pour l'installer.

# **Étape 6**

### *Incorporation des caméras à MxMC*

**1.** Lancez le **logiciel MxMC**.

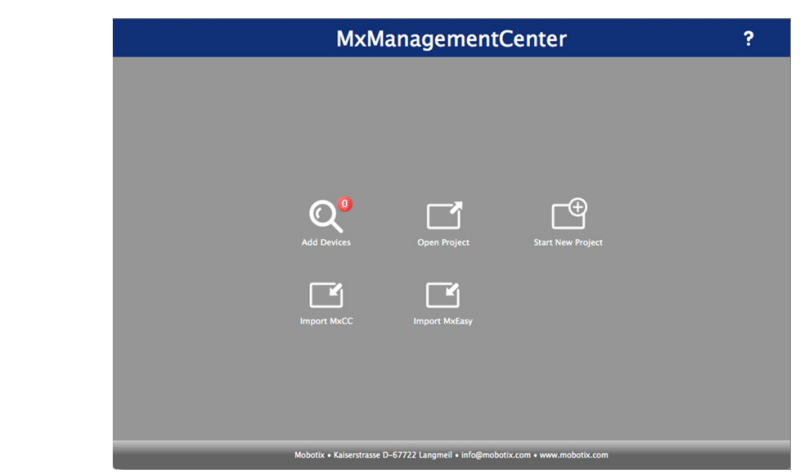

L'écran par défaut du MxManagementCenter devrait apparaître :

L'icône Add Devices (ajout d'appareils) en forme de loupe indique 0 appareil rattaché.

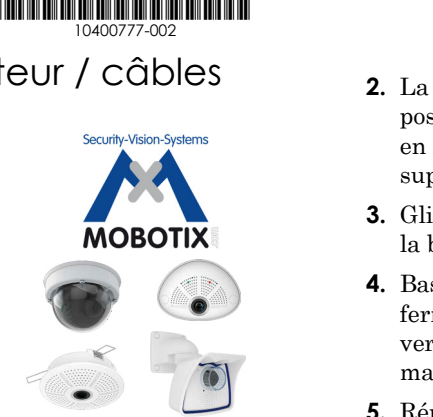

–4– –5– –6–

**<http://support.overlandstorage.com>**

Vous pouvez obtenir une assistance technique supplémentaire sur Internet sur la **[page Web de](http://support.overlandstorage.com)  [l'assistance Overland Storage](http://support.overlandstorage.com)** ou en contactant Overland Storage à l'aide des informations qui se trouvent sur la page **[Contact Us](http://www.overlandstorage.com/company/contact-us/index.aspx)** (nous contacter) de notre site Web.

**2.** Cliquez sur Add Devices (ajouter des appareils) pour permettre à MxMC de rechercher vos caméras.

Lorsque la recherche est terminée, vous pourrez voir toutes les caméras connectées :

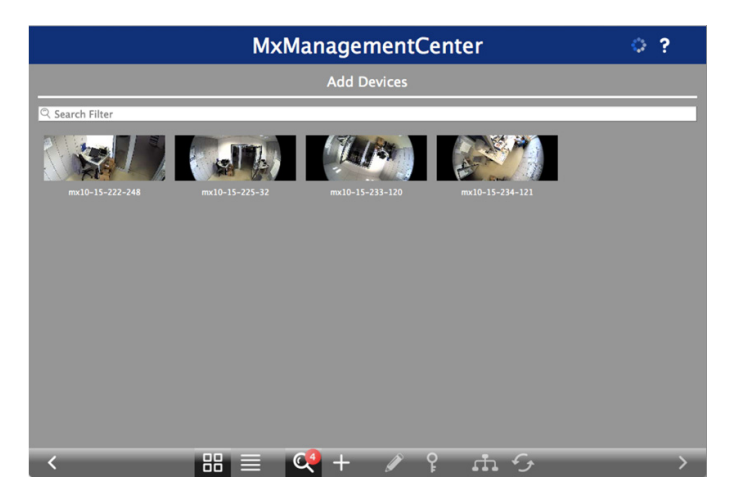

*REMARQUE : Si aucune caméra n'est détectée, vous devrez modifier vos adresses IP. Consultez le guide « How to change your IP-address (comment changer votre adresse IP) » sur le site Web de MOBOTIX.*

**3.** Maintenez enfoncée la touche Majuscule et cliquez sur les fenêtres de caméras que vous souhaitez gérer pour les sélectionner et les mettre en surbrillance.

Le nombre de caméras sélectionnées est affiché dans le coin inférieur droit :

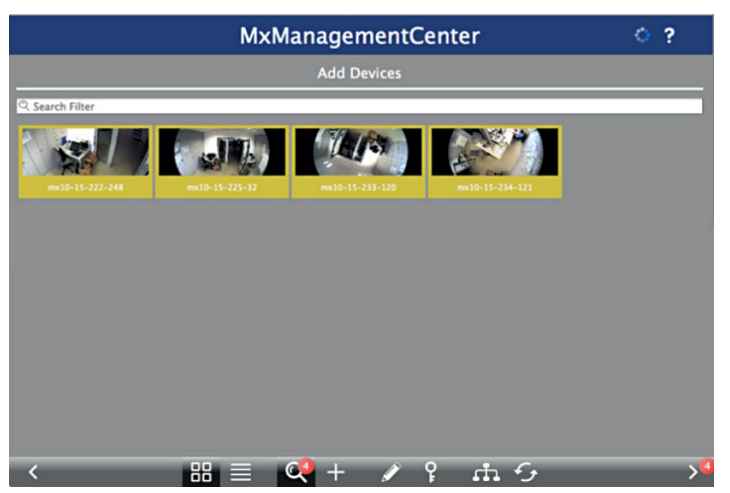

**4.** Dans le coin inférieur droit, cliquez sur la **flèche de droite** située à côté du nombre de caméras.

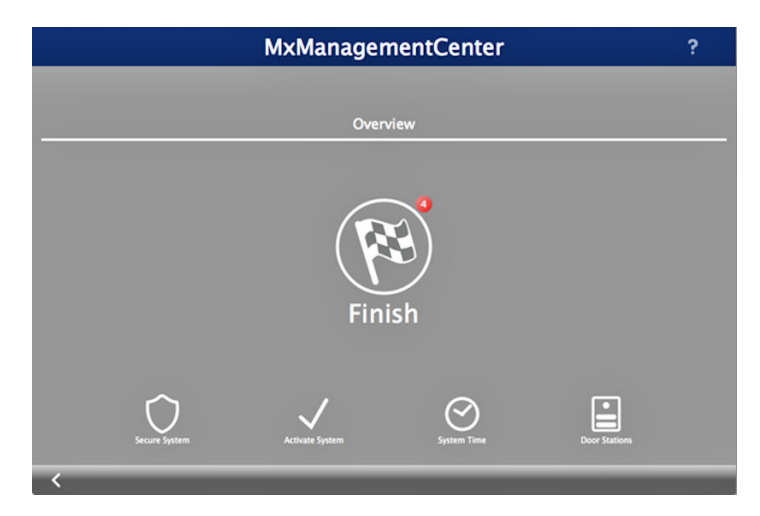

- **5.** Cliquez sur l'**icône de drapeau à damiers** pour terminer la configuration des caméras.
- L'écran d'accueil apparaît (il peut être légèrement différent du vôtre) :

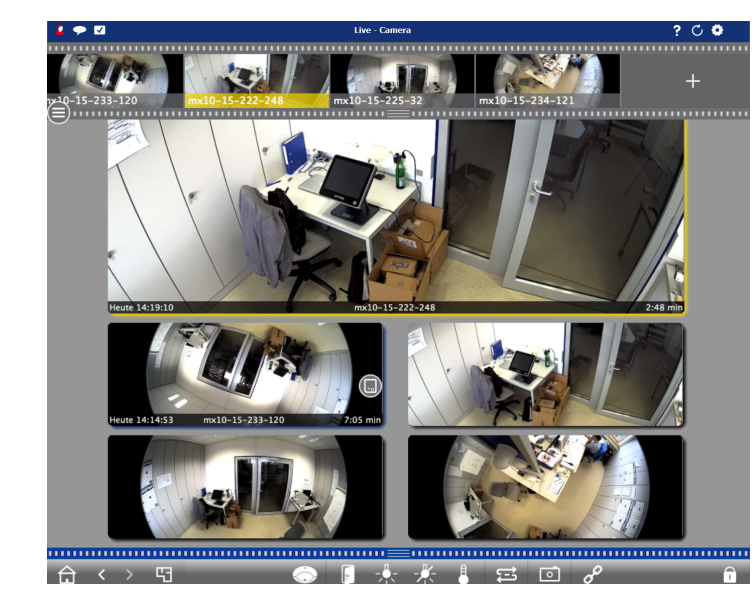

Vos caméras sont maintenant reconnues par le logiciel MxMC.

# **Étape 7**

### *Connexion du NAS SnapServer à MxmC*

En connectant le serveur SnapServer et MxMC, vous serez capable de récupérer des images et des enregistrements vidéo directement depuis le système NAS afin de les lire en profitant de hauts débits.

**1.** Sélectionnez File > Preferences (préférences de fichier) dans la barre de menu de MxMC.

Si nécessaire, appuyez sur la touche Alt pour faire apparaître le menu.

- **2.** Sélectionnez Recordings Paths (chemins d'enregistrement), puis cliquez sur le **symbole « plus »** (+).
- **3.** À l'aide du tableau ci-dessous, saisissez les **paramètres** appropriés :

**4.** Testez la connexion en cliquant sur le bouton Test.

Si vous rencontrez un problème en tentant d'accéder au serveur, il peut être nécessaire d'obtenir l'adresse IP actuellement attribuée.

Si c'est impossible, une nouvelle adresse IP peut être attribuée à l'aide du gestionnaire SnapStorage (SSM, SnapStorage Manager), une application de gestion qui propose aux administrateurs une seule interface à partir de laquelle identifier tout serveur SnapServer, cluster SnapScale ou nœud non initialisé sur le réseau. Vous pouvez installer SSM après l'avoir téléchargé sur :

<http://docs.overlandstorage.com/ssm>

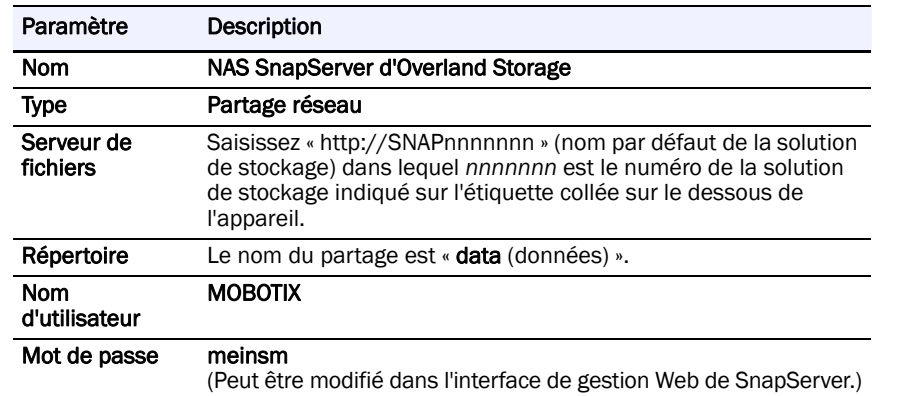

SSM doit être installé sur un ordinateur résidant sur le même segment réseau que

votre MxMC.

**5.** Effectuez un clic droit sur chaque **caméra** et indiquez dans MxMC le chemin vers la vidéo écrite par cette caméra (le Device Directory (répertoire des appareils) est rempli automatiquement).

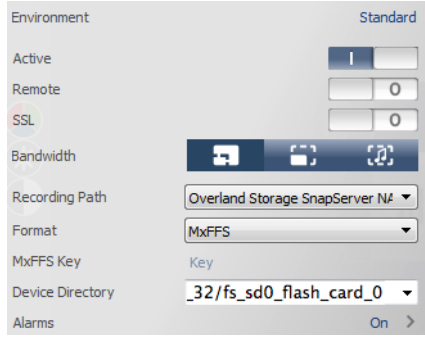

*REMARQUE : Les caméras ayant besoin de temps pour s'initialiser, cela peut prendre plusieurs minutes pour que le champ Device Directory (répertoire des appareils) se remplisse et pour que vous puissiez visionner les vidéos stockées sur le serveur.*

Votre système de vidéosurveillance est maintenant prêt !

# **Étape 8**

### *Guides d'utilisation*

Pour des informations détaillées sur la configuration de votre solution de stockage SnapServer, reportez-vous au *SnapServer Administrator's Guide for GuardianOS (guide de l'administrateur SnapServer pour système d'exploitation GuardianOS)* ou aux *GuardianOS Release Notes (notes de* 

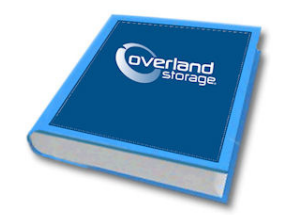

*versions GuardianOS)*.

Ces documents sont **disponibles en ligne** sur :

<http://docs.overlandstorage.com/snapserver>

La page Web propose également des versions traduites du présent guide de démarrage

rapide.

Pour des documents supplémentaires sur les serveurs SnapServer, parcourez la base de connaissances de la communauté SnapServer :

<https://community.sphere3d.com/community/documentation/nas/snapserver>

Pour plus d'informations concernant le logiciel MxMC, veuillez vous reporter au site

Web de MOBOTIX à l'adresse :

<http://www.mobotix.com/other/Products/MxManagementCenter?tab=371251#tab>

### *Garantie et assistance technique*

Pour obtenir de l'assistance à propos des caméras MOBOTIX, rendez-vous sur :

https://www.mobotix.com/other/Support/Support

Pour obtenir des informations de garantie et d'assistance technique générale pour les NAS SnapServer, consultez la page [Contact Us](http://www.overlandstorage.com/company/contact-us/index.aspx) (Nous contacter) :

[http://www.overlandstorage.com/company/contact-us/](http://www.overlandstorage.com/company/contact-us/index.aspx)

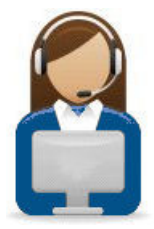

## index.aspx

Pour savoir comment contacter l'assistance technique d'Overland, allez sur notre page Web [Contact Support](http://docs.overlandstorage.com/support)  (Contacter le support) :

<http://docs.overlandstorage.com/support>

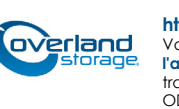